## OneSight IT Operations

Neutralization Clinic Operations User Guide

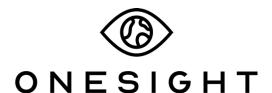

**EssilorLuxottica Foundation** 

## Overview

This document will go over the process of using the iPad at the Neutralization station on clinic.

## **Neutralizing Glasses**

Once you have searched for the patient you will be brought to the Neutralizing Glasses page. The first section is labelled "Patient Information" and has the following fields.

**CID** – The clinic ID number for this specific patient.

Name – First and last name of patient.

**DOB** – The patient's date of birth in MM/DD/YYYY format.

**Group** – The school, group, or community the patient is with.

**Photo** – Consent to media consent or not.

**Allergies** – Any allergies will be listed here.

**Please confirm their first and last name, date of birth, as well as any allergies.** This is a very important step so please don't forget!

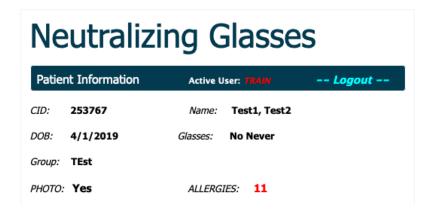

The next section is labelled "Enter Current Glasses RX" and has the following fields.

- **OD** Options for SPH, CYL, Axis, and Add power for the left eye of the glasses the patient has. There is also a button to the far right in yellow labeled "OD Sphere" and can be clicked to set the Axis and CYL value to 000. The SPH has the options of BAL and +30 to -25. CYL has the options of 0 to -10. The Axis has the options for 000 through 180. The Add has the options of +0.75 to +4.
- **OS** Options for SPH, CYL, Axis, and Add power for the right eye of the glasses the patient has. There is also a button to the far right in yellow labeled "OS Sphere" and can be clicked to set the Axis and CYL value to 000. The SPH has the options of BAL and +30 to -25. CYL has the options of 0 to -10. The Axis has the options for 000 through 180. The Add has the options of +0.75 to +4.

| Enter Current Glasses RX |       |   |      |   |       |      |   |           |  |  |
|--------------------------|-------|---|------|---|-------|------|---|-----------|--|--|
| OD                       | Sph   |   | Cyl: |   | Axis  | Add: |   |           |  |  |
|                          | +0.00 | • | 0.00 | • | 000 - | Add  | • | OD Sphere |  |  |
| os                       | +0.00 | • |      | • | •     | Add  | ▼ | OS Sphere |  |  |

The next section is labelled "Pupillary Distance Measurements" and has the following fields.

**Binocular** – Has the option of BPD and 46 to 80.

**OD Dist** – Has the options of 23 to 40 for the left eye.

**OS Dist** – Has the options of 23 to 40 for the right eye.

**OD Near** – Has the options of 23 to 40 for the left eye.

**OS Near** – Has the options of 23 to 40 for the right eye.

| Pupillary Distance Measurments |         |         |                |         |  |  |  |  |  |
|--------------------------------|---------|---------|----------------|---------|--|--|--|--|--|
| BPD •                          | OD Dist | OS Dist | OD Near        | OS Near |  |  |  |  |  |
| Notes:                         |         |         |                |         |  |  |  |  |  |
| Status<br>NEUTRALI             | ZATION  | Test I  | Date<br>9/2019 | ]       |  |  |  |  |  |
| UPDATE BACK                    |         |         |                |         |  |  |  |  |  |

The next section is for "Notes." Here you can enter any notes that you would like to from the Neutralization station. These notes are for medical comments only so keep personal opinions and comments out. Below this, you will select "Neutralization" as the patient status. Set the patient test date and click on "Update" at the bottom of the screen. This will take you back to the search screen and you can move on to the next patient!